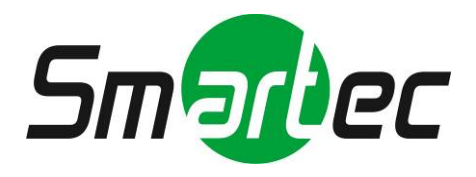

# **IP камера STC-IPX3905A**

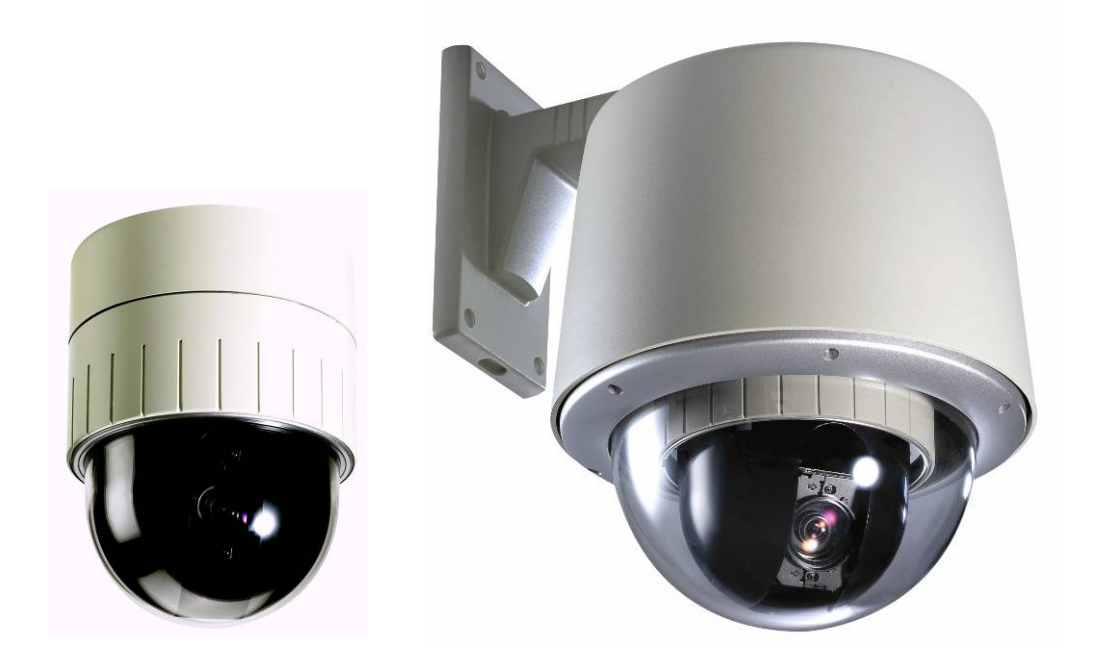

# **Руководство по быстрой установке**

**2010 г.**

Это руководство содержит инструкции, позволяющие выполнить основные действия по подготовке IP‐ камеры к работе, включая установку и настройку.

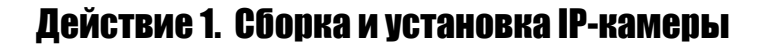

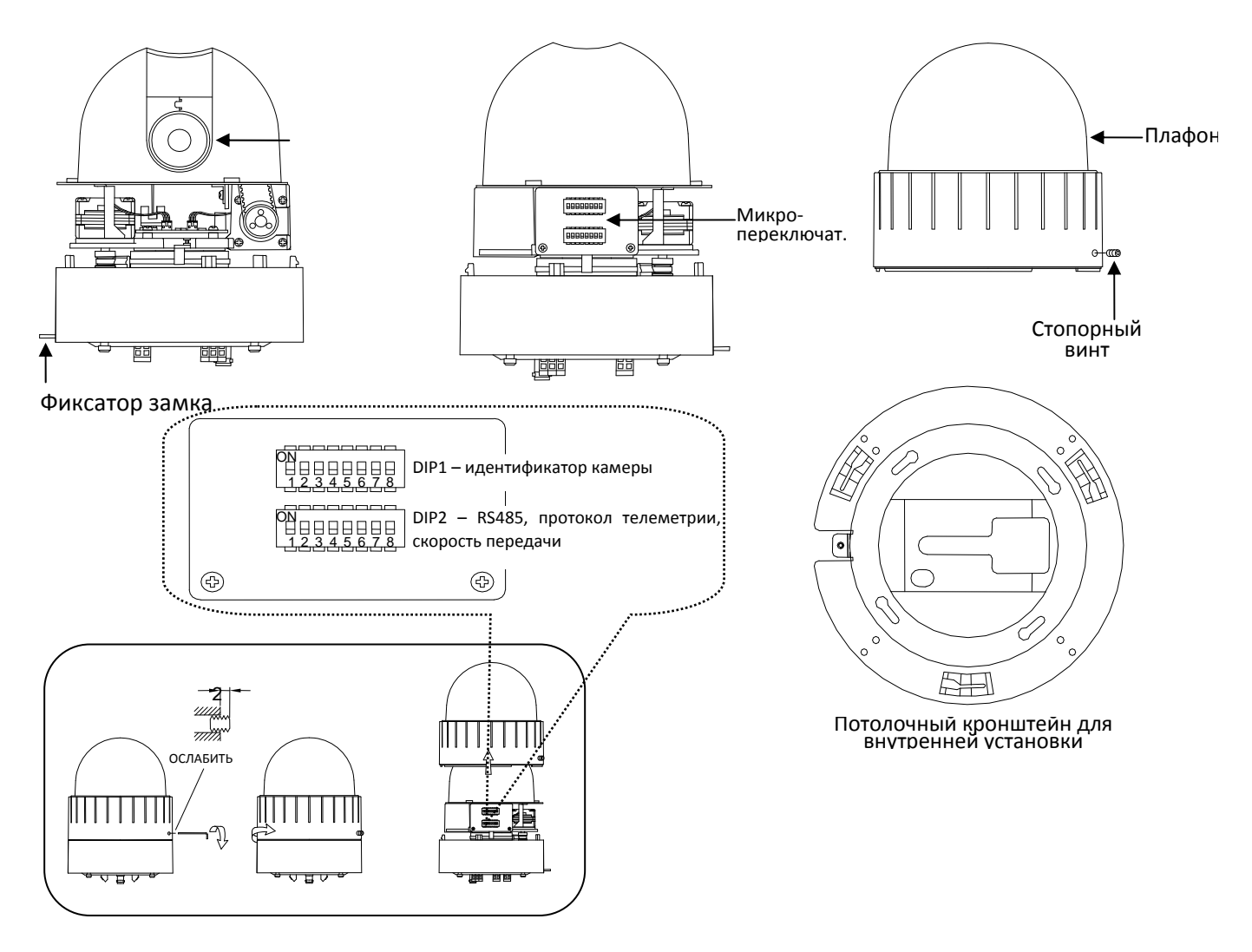

Перед установкой телекамеры требуется выполнить настройку идентификационного номера камеры и протокола связи при помощи микропереключателей.

#### Микропереключатель DIP2

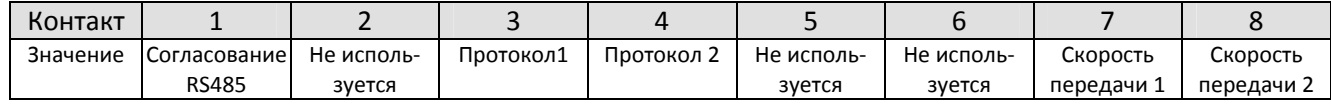

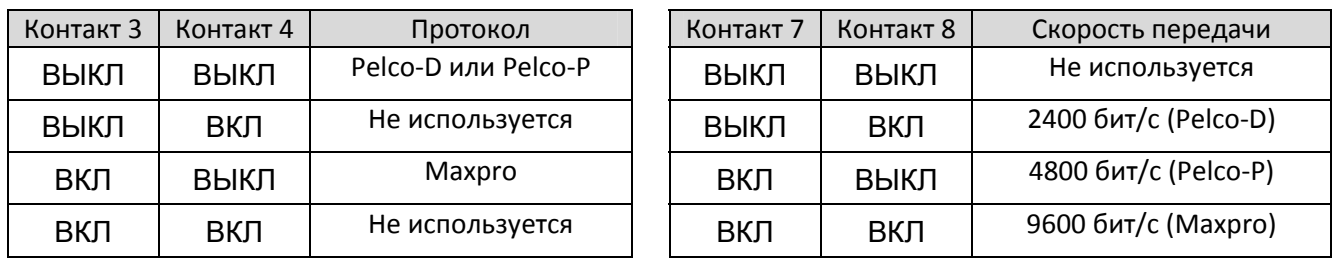

‐ Заводская установка протокола: Pelco‐D, 2400 бит/с, 8 бит, 1 стоповый бит, без контроля по четности.

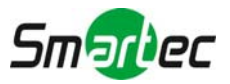

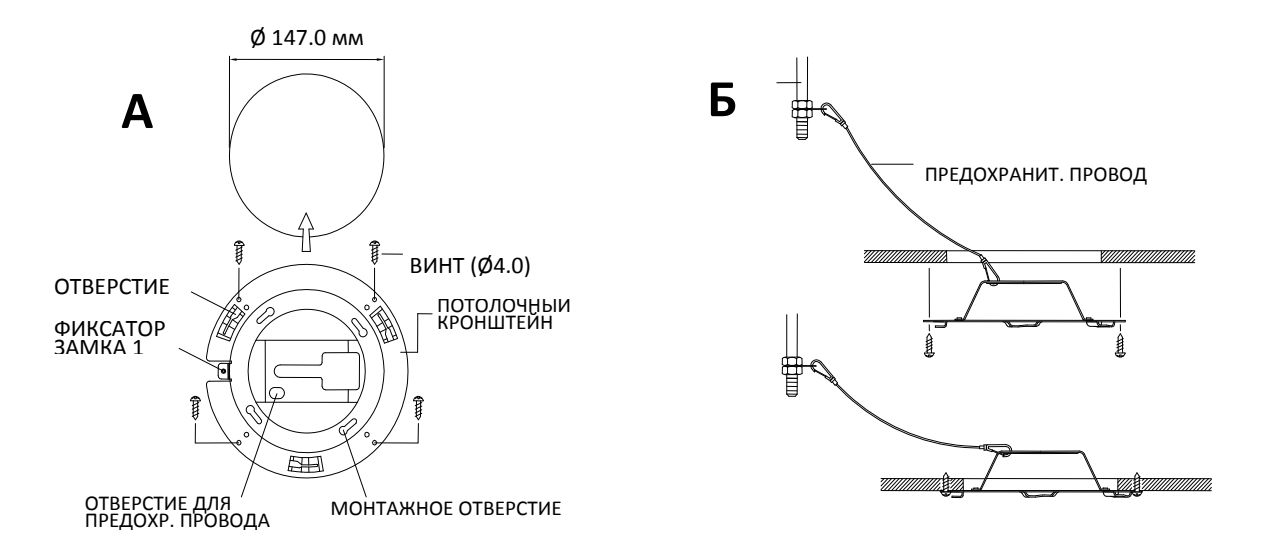

- 1. Выберите достаточно прочный участок потолка для установки камеры весом около 2 кг.
- 2. Подготовьте отверстие в потолке диаметром 147 мм.
- 3. Прикрепите предохранительный провод к подвеске и держателю для предохранительного провода на кронштейне.
- 4. Установите потолочный кронштейн и прикрепите при помощи 4 винтов диаметром 4 мм.

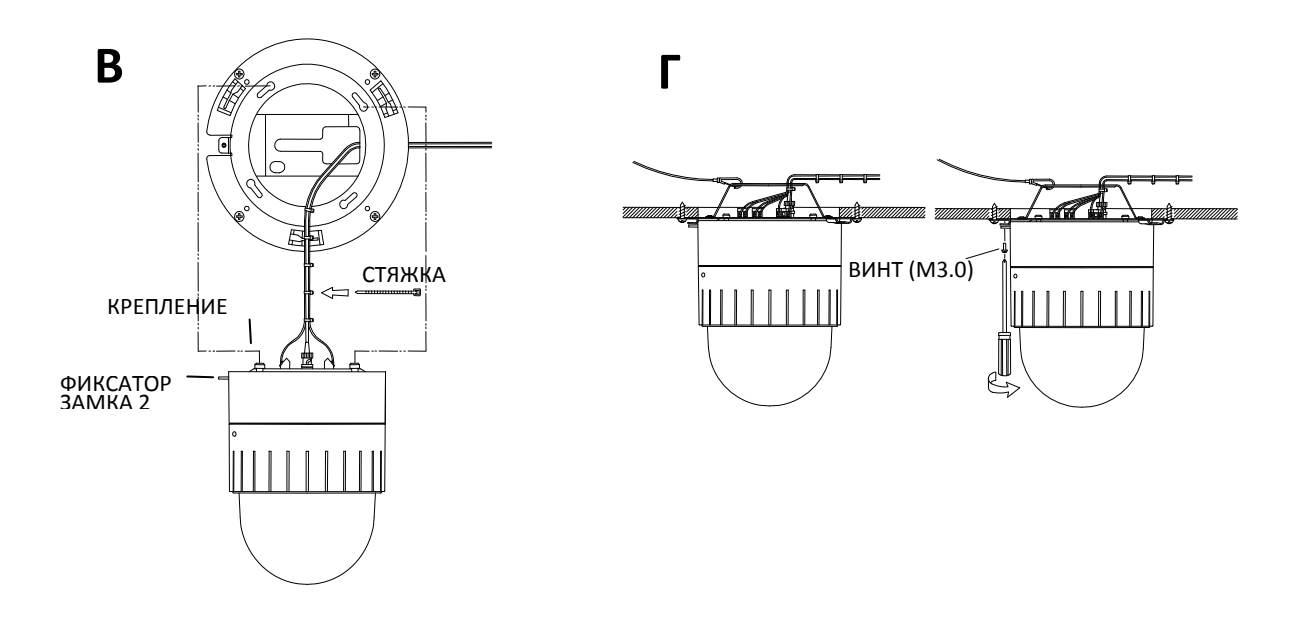

- 5. Для более аккуратного монтажа проводов можно использовать стяжку.
- 6. Проденьте провода в квадратное отверстие.
- 7. Вставьте крепление и поверните камеру против часовой стрелки.

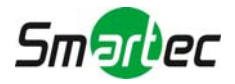

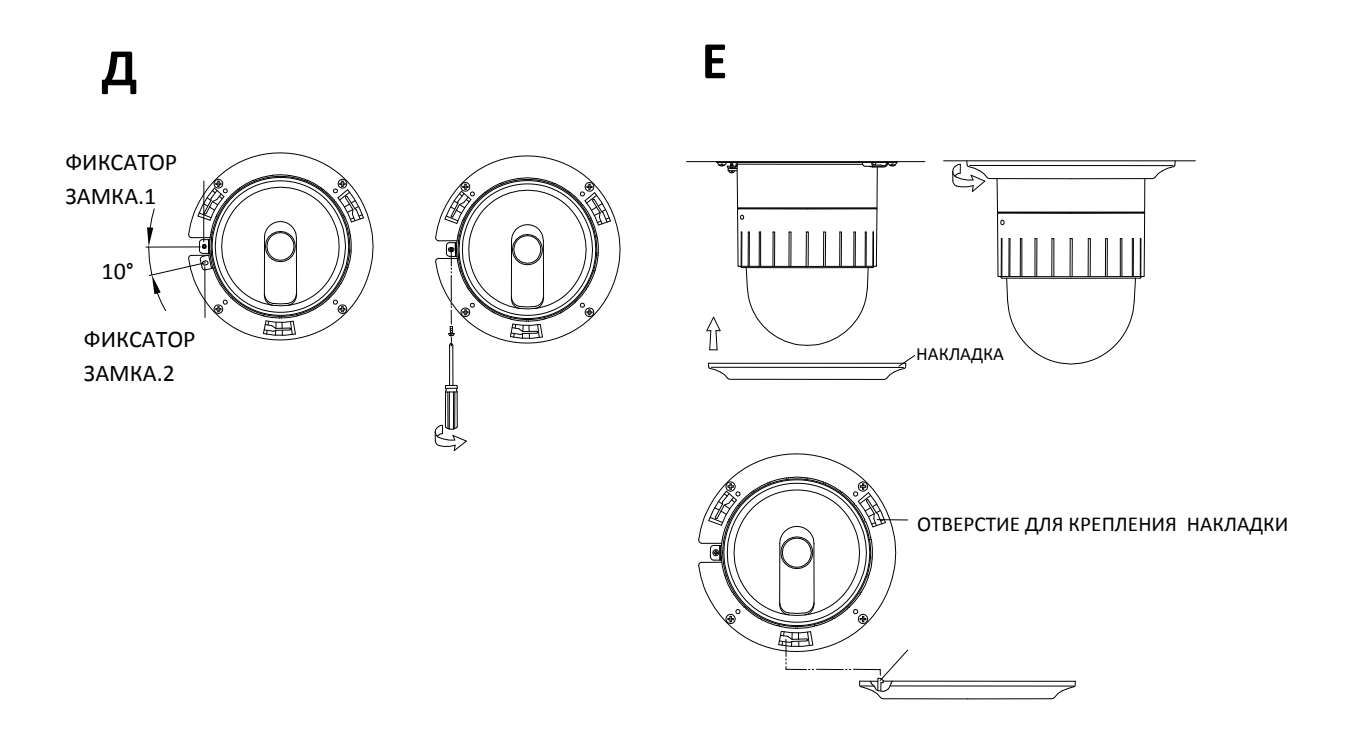

- 8. Зафиксируйте камеру, вставив винты в фиксаторы замка 1 и 2.
- 9. Установите накладку, вставив фиксатор накладки и повернув ее по часовой стрелке.

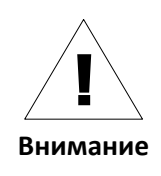

Даже в случае правильной установки и монтажа возможно падение телекамеры с потолка. Во избежание несчастного случая, прежде чем выполнять монтаж телекамеры убедитесь, что потолок достаточно прочный и ровный. Если требуется укрепление потолка, прежде чем продолжить монтаж, обратитесь за консультацией к специалистам по технике безопасности.

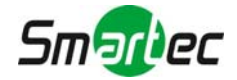

# Действие 2. Подключение кабелей к IP-камере

Подключите все кабели к камере. Правильное расположение разъемов приводится на следующем рисунке.

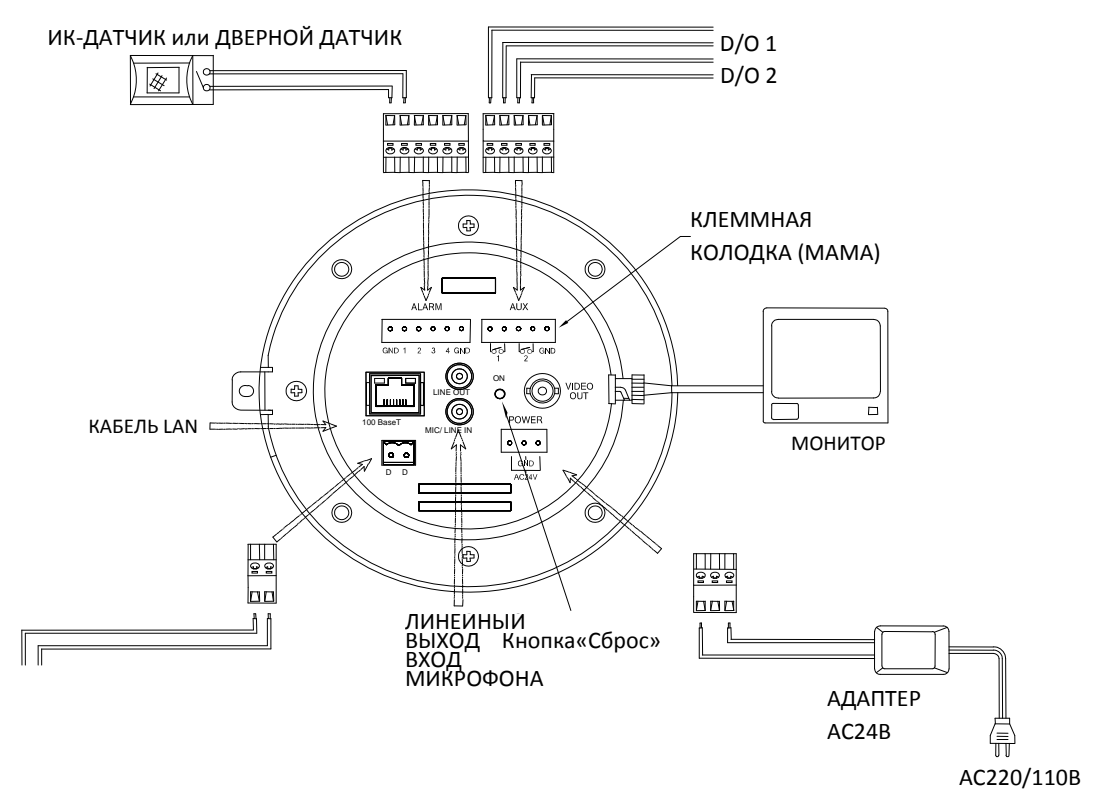

\* Перечисленные модели и их дизайн могут изменяться без уведомления.

### Действие 3. Настройка сетевой среды

По умолчанию в качестве IP‐адреса сетевой камеры используется адрес 192.168.XXX.XXX. Вы можете получить IP‐адрес с помощью MAC‐адреса Вашей камеры. Прежде чем выполнять установку, убедитесь, что камера и ПК находятся в одном сегменте сети. Если камера и ПК находятся в разных сегментах сети, измените установки ПК, как показано ниже.

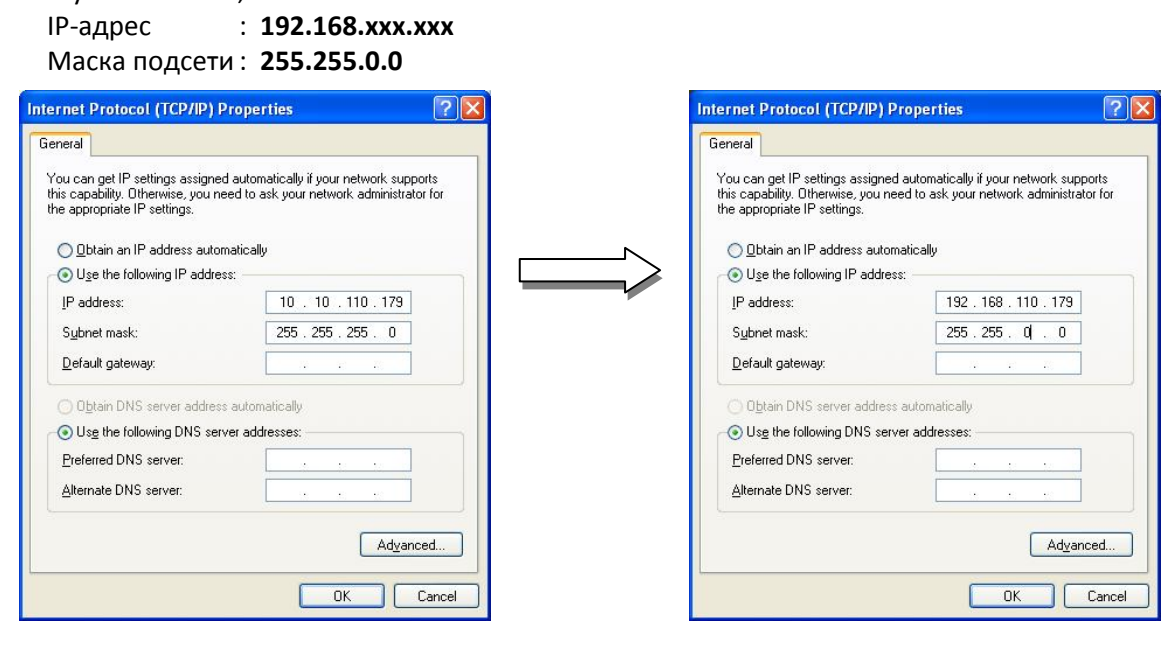

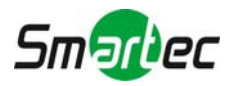

## Действие 4. Просмотр видео на web-странице

Для просмотра живого видео IP-камеры на web-странице можно использовать IP-адрес камеры. Для получения правильного IP-адреса и использования его на web-странице выполните следующие действия:

 $1.$ Преобразуйте MAC-адрес в IP-адрес или проверьте IP-адрес в IPAdminTool.

(МАС-адрес располагается на боковой или нижней поверхности камеры.)

$$
MAC\text{-aspec} = 00\text{-}13\text{-}23\text{-}01\text{-}14\text{-}B1 \rightarrow IP\text{-aspec} = 192.168.20.177
$$
\nшестнадцатеричное число в десятичное число.

- $2.$ Откройте web-браузер и введите IP-адрес камеры.
- Выберите «Перейти на этот web-сайт (не рекомендуется)» (Continue to this website (not  $3.$ recommended)), как показано ниже.

(Объяснения и скриншоты, содержащиеся в Руководстве, в основном предполагают работу на базе Internet Explorer 7.0).

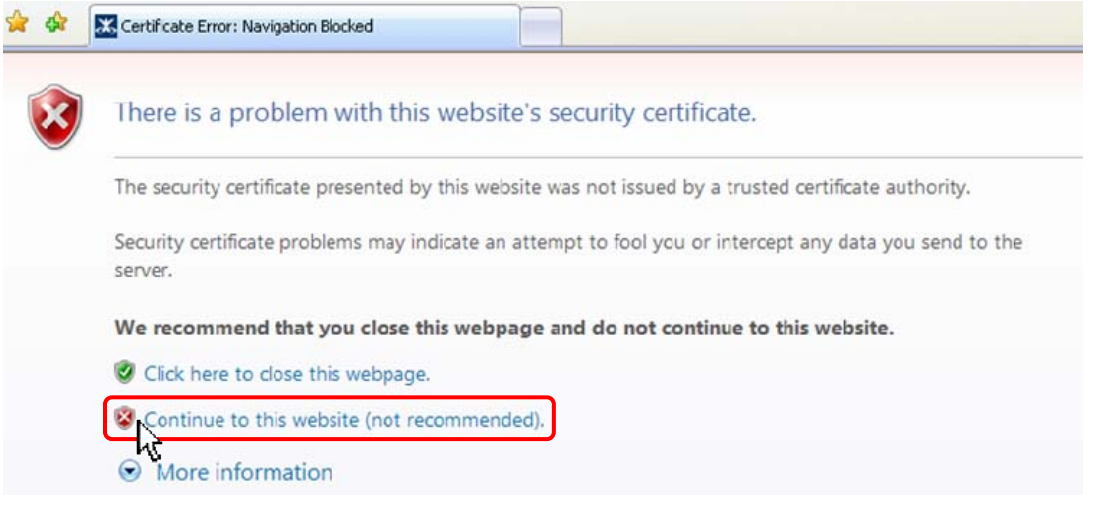

Нажмите «блокировка всплывающих окон» (pop-up blocked) и установите ActiveX, как показано 4. ниже. Установка ActiveX требуется для просмотра изображения.

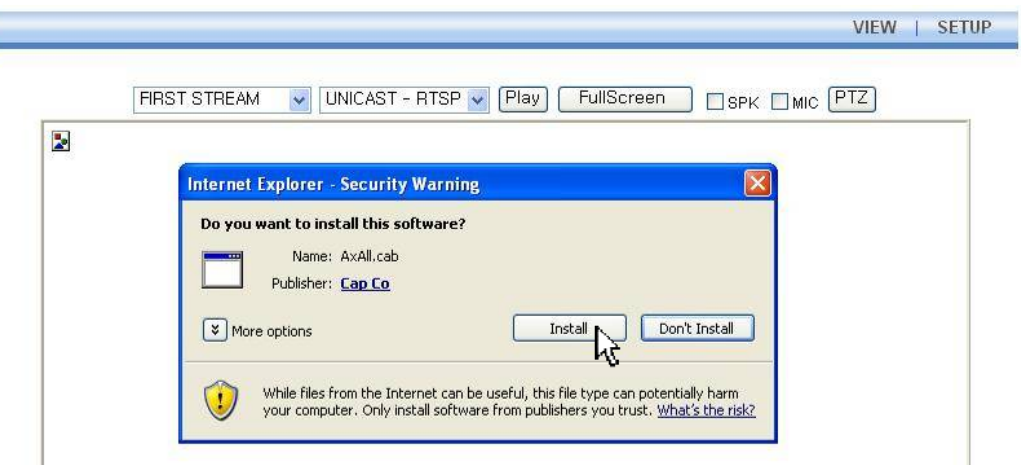

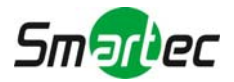

5. Подождите несколько секунд, пока выполняется загрузка web‐страницы. Живое видео представляется на web‐странице, как показано ниже.

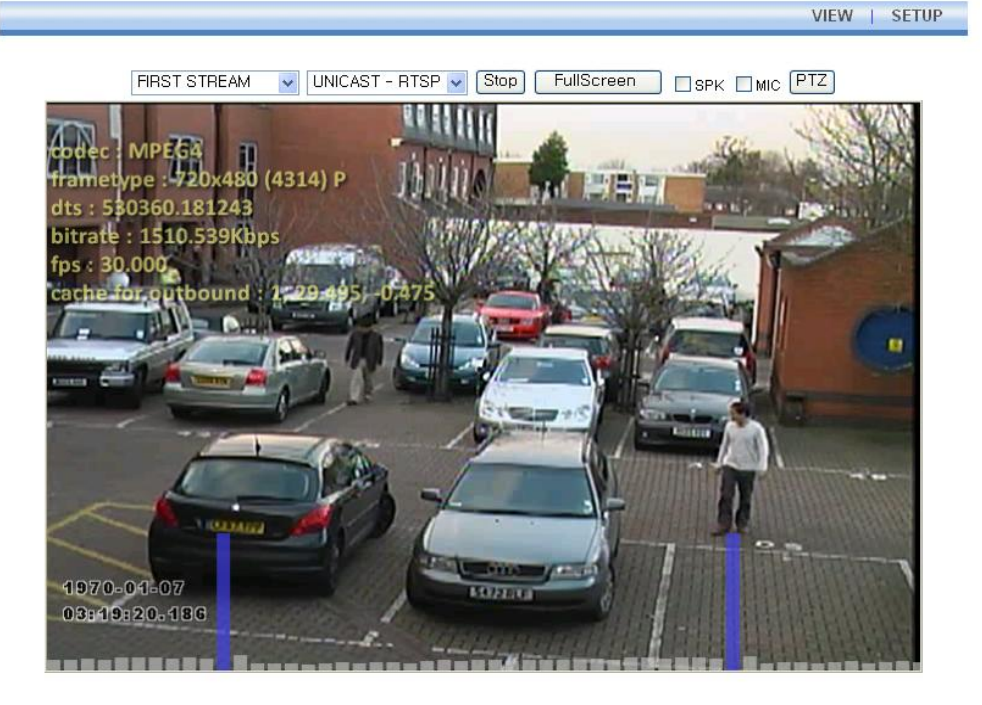

Plugin1 Plugin2

 $v1.20.00$ 

6. Если живое видео не выводится, и открывается окно с сообщением «Не могу создать документ XMLDOM. Установите MSXML4.0» ("Can not Create XMLDOMDocument Install MSXML4.0"), как показано ниже, выполните загрузку и установку, пользуясь следующей ссылкой.

[http://www.microsoft.com/downloads/details.aspx?familyid=3144B72B](http://www.microsoft.com/downloads/details.aspx?familyid=3144B72B-B4F2-46DA-B4B6-C5D7485F2B42&displaylang=en)‐B4F2‐46DA‐B4B6‐ [C5D7485F2B42&displaylang=en](http://www.microsoft.com/downloads/details.aspx?familyid=3144B72B-B4F2-46DA-B4B6-C5D7485F2B42&displaylang=en)

(Для библиотеки VCA требуется библиотека MS XML 4.0, которая является xml‐парсером, разработанным Microsoft).

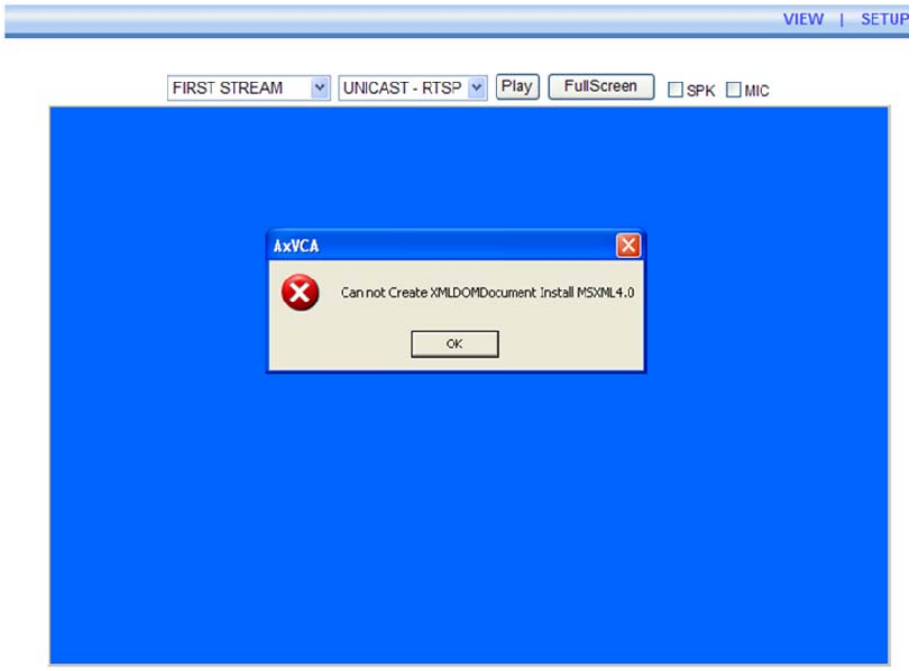

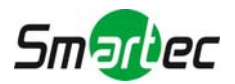

# Действие 5. Настройка IP-адреса

Для настройки сетевой конфигурации выполните следующие действия:

- Нажмите кнопку «Настройка» (Setup) в верхнем правом углу web-страницы. Страница регистрации 1. представлена ниже.
- $2.$ Введите имя пользователя по умолчанию (root) и пароль по умолчанию (pass). Затем нажмите ОК.

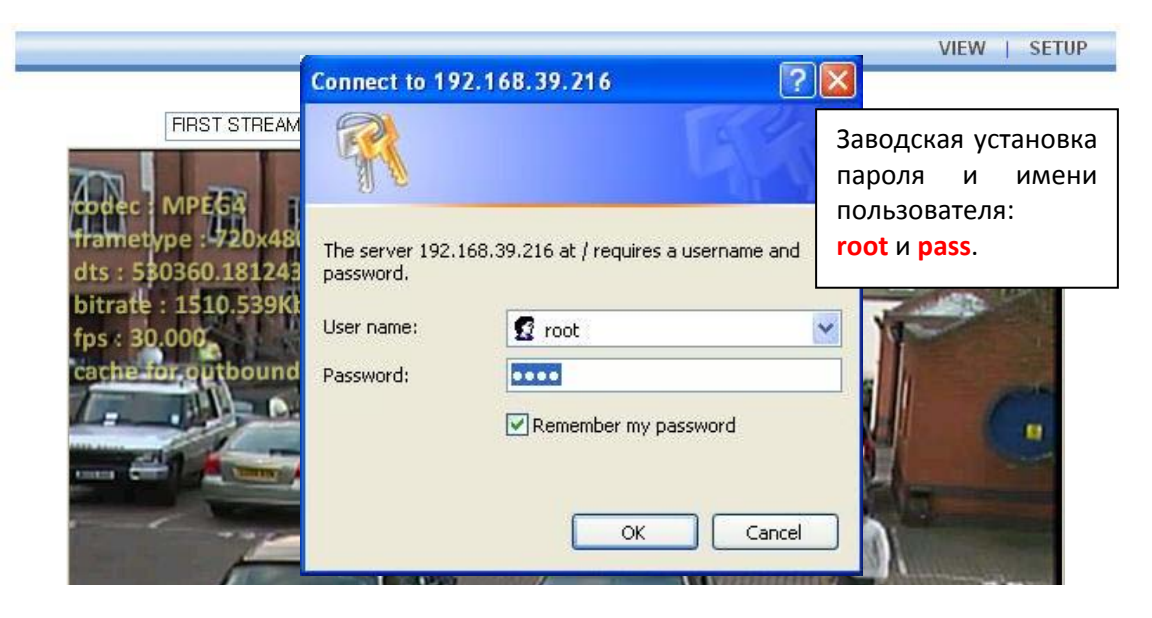

3. Выберите «Опции системы» (System Options), а затем из разворачиваемого меню выберите TCP/IP.

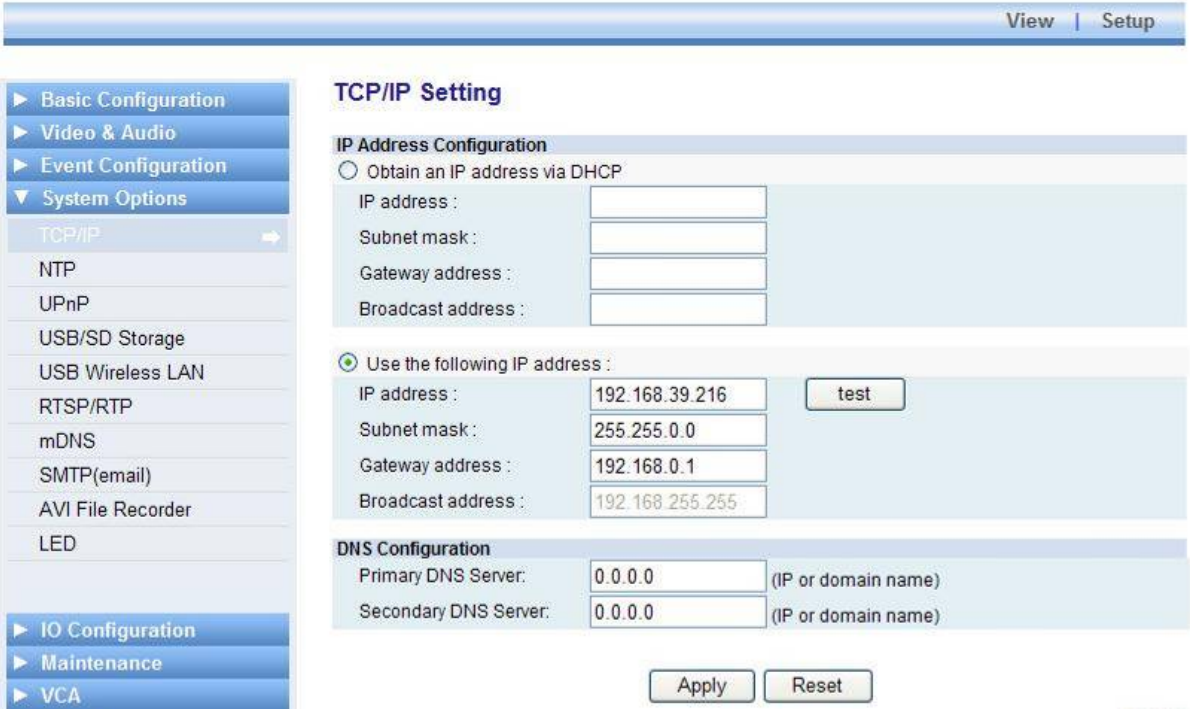

Чтобы изменить IP-адрес, не забудьте проверить и получить правильную маску подсети и шлюз. Чтобы использовать DHCP, выберите «Получение IP-адреса через DHCP» (Obtain an IP address via DHCP). Чтобы научиться выполнять расширенную настройку web-страницы, пользуйтесь «Руководством пользователя Web-страницы», который содержится в комплекте SDK по следующему адресу.

{SDK root}\DOC\

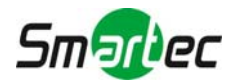

# Pacширенная настройка (IPAdminTool)

IPAdminTool это служебная программа для IP-устройств. В следующем перечне содержатся некоторые из функций, обеспечиваемых IPAdminTool.

- **Настройка IP-адреса, маски подсети и шлюза**
- Просмотр информации о сети, например MAC‐адреса
- Обновление аппаратного ПО
- Перезагрузка устройства

IPAdminTool входит в комплект SDK и располагается по следующему а дресу.

#### {SDK root}\BIN\TOOLS\AdminTool\

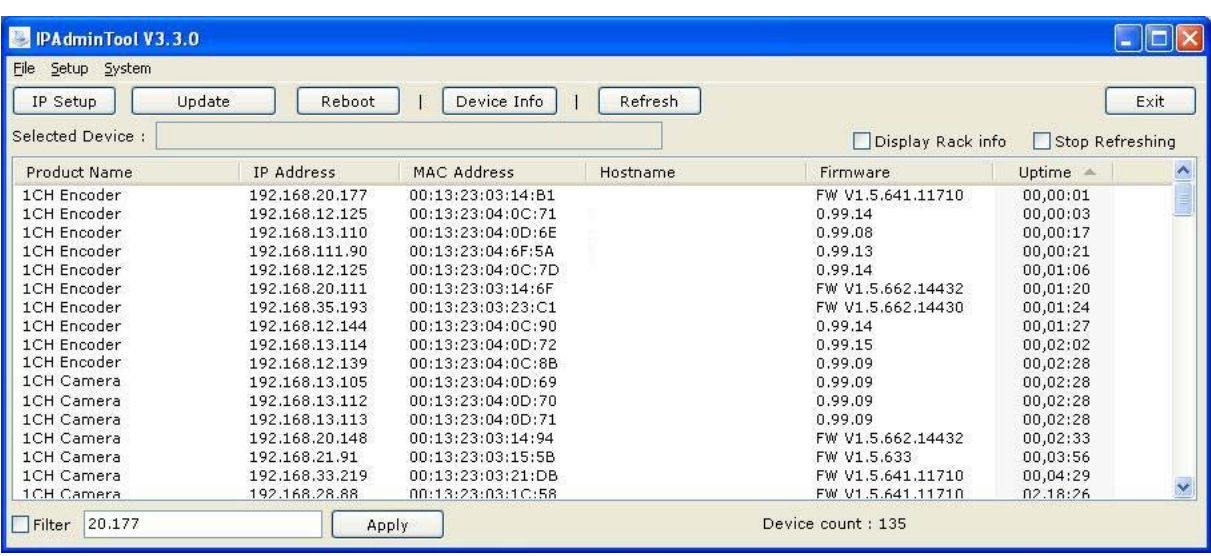

#### Перезагрузка

Для выполнения перезагрузки выполните следующие действия:

- 1. Во время работы камеры нажмите и удерживайте кнопку «Сброс».
- 2. Через 3 секунды отпустите кнопку «Сброс».
- 3. Подождите, пока система произведет перезагрузку.

#### Восстановление заводских установок

Позволяет восстановить заводские установки всех параметров, включая IP‐адрес.

Для восстановления заводских установок:

- 1. Отключите блок питания от камеры.
- 2. Нажав и удерживая кнопку «Сброс»**,** вновь подключите питание камеры.
- 3. Через 5 секунд отпустите кнопку «Сброс».
- 4. Подождите, пока система произведет перезагрузку.

#### Дополнительная информация

Для получения информации об использовании других функций устройства пользуйтесь Руководством, которое содержится в комплекте SDK по следующему адресу.

{SDK root}\DOC\

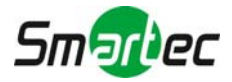